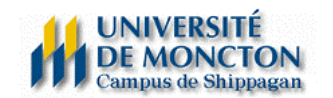

## **Pagination, en-têtes/pied de page**

Dans cette section, nous verrons comment paginer un document dans son en-tête/pied de page lorsque celui-ci n'est pas régulier.

Il existe deux façone de paginer un document à partir de Word, c'est-à-dire une façon pour les documents où la pagination est simple (ex : un document paginé de 1 à 15), et une autre façon pour les documents où la pagination est plus complexe (ex : une table des matières paginée de i à iii, un document paginé de 1 à 45, et une série d'annexes qui ne sont pas paginées)

## *Pagination simple*

Cliquez sur « insertion » et « numéros de page… ». La boîte de dialogue suivante va s'ouvrir :

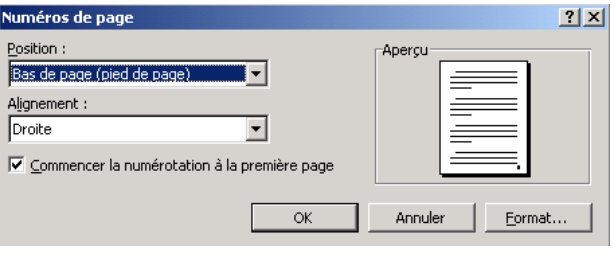

Vous pouvez choisir d'insérer votre numéro de page en en-tête ou en pied de page à votre document. Vous pouvez également choisir d'aligner votre numéro de page à gauche, centré ou à droite. Si vous enlevez le crochet  $(\check{\phantom{a}})$  à « Commencer la numérotation à la première page », la pagination commencera à la page 2.

## *Pagination complexe*

Pour bien paginer l'exemple suivant : une table des matières paginée de i à iii, un document paginé de 1 à 45, et une série d'annexes qui ne sont pas paginées, Word doit distinguer les 3 modes de pagination, comme 3 sections différentes au document. Vous devrez paginer chaque section séparément, et pour chaque section, 2 procédures sont à faire.

- 1. Vous pouvez ajouter la pagination à votre 1<sup>re</sup> section, comme si c'était un document simple. Avant de passer à la pagination de la 2<sup>e</sup> section, il faudra ajouter un « saut de section ». Vous devez donc cliquer sur « insertion », « saut », et sélectionner « saut de section – page suivante ».
- 2. Lorsque vous arrivez à la  $2^e$  section, il ne faut pas oublier de spécifier que la pagination de cette section n'est pas identique à la section précédente. C'est à partir de cette section que nous devons travailler avec la fonction en-tête/pieds de page.

## *En-tête et pied de page*

Il est possible d'ajouter un en-tête ou un pied de page à notre document : par exemple pour identifier le titre du document à chacune des pages. Cliquez sur « affichage » et sur « En-tête et pied de page ». La barre d'outils suivante apparaît :

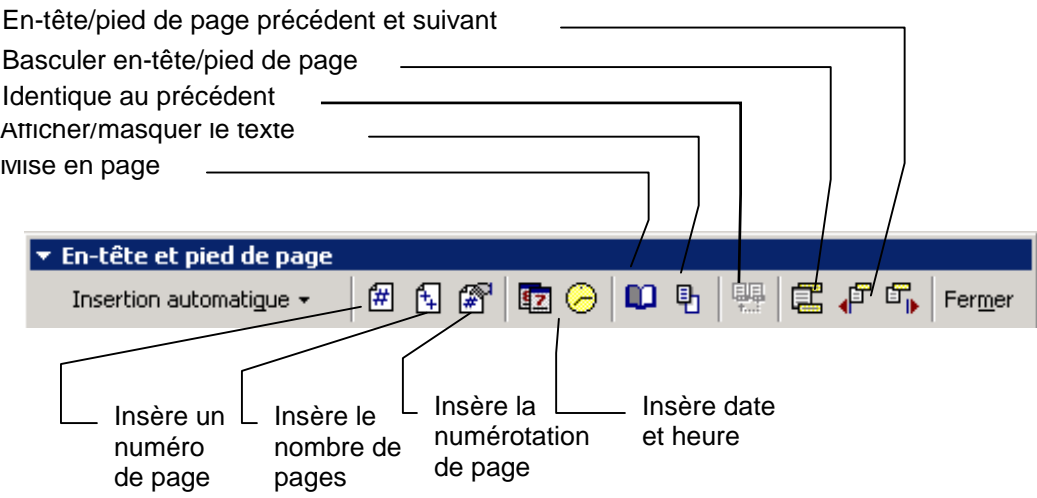

Pour changer la pagination de votre 2<sup>e</sup> section, vous devez cliquer sur <sup>[11]</sup>. Vous pouvez maintenant paginer votre 2<sup>e</sup> section comme un document simple. Vous répétez cette étape pour chaque section à venir.

La section en-tête et/pied de page que vous allez créer, peut être travaillée comme si vous ouvriez une nouvelle page : c'est-à-dire que vous pouvez y modifier la mise en page (marges, alignement, modifier la police de caractère, ajouter des images, etc.), indépendamment du reste de votre document.

> **Note :** cette procédure est la même que l'on veuille modifier la pagination d'un document ou si l'on veut modifier le texte qui se trouve dans les sections entête/pied de page d'un document.